- **1° - Création des points (= Stations de travail)**
- **Cliquer sur l'icône "Données"**

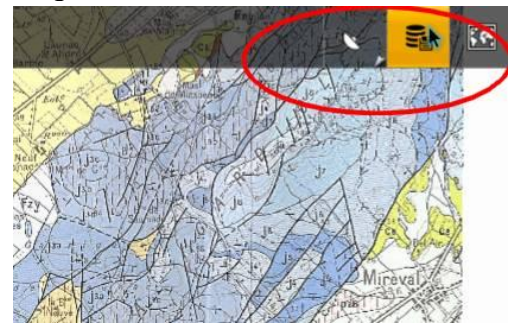

**Cliquer sur l'icône "Catégories"**

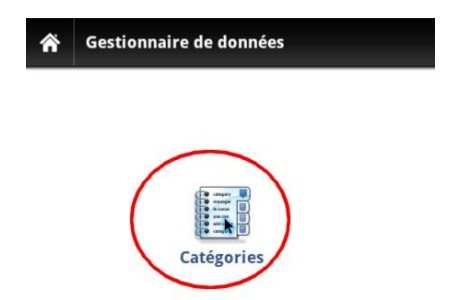

**Cliquer sur le bouton + (= ajouter)**

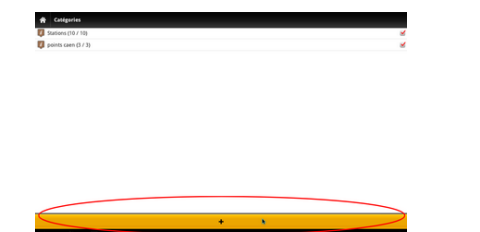

**Entrer le nom de la catégorie de points : "Stations sortie" par exemple.**

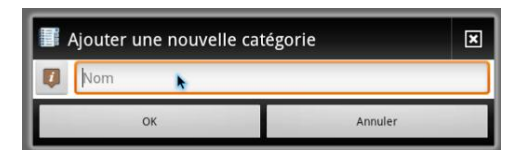

- **Cliquer ensuite sur OK**
- **Revenir sur la carte puis recliquer sur l'onglet "Données"**

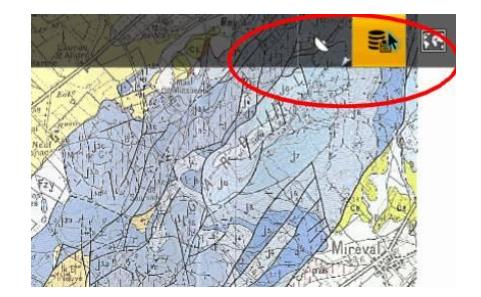

**Cliquer sur "Points" puis sur la catégorie de points que vous venez de créer (Stations sortie)**

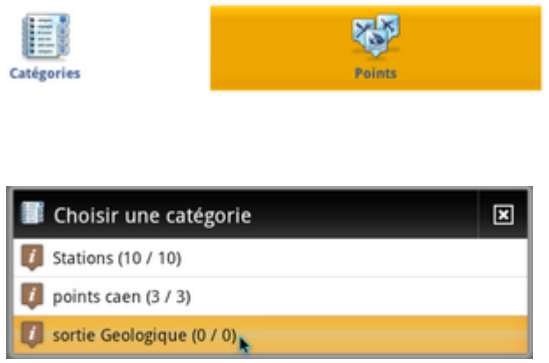

**Cliquer sur + (ajouter) et sélectionner "Coordonnées ".**

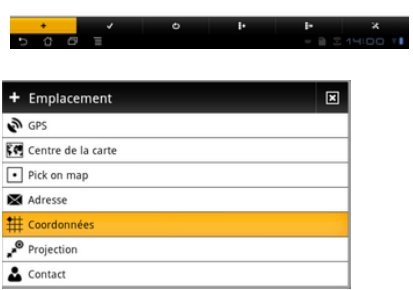

 $\pmb{\hat{\pi}}$  . Folio Substantia and  $\pmb{\hat{\pi}}$ 

**Entrer les coordonnées de la station puis cliquer sur Ajouter.**

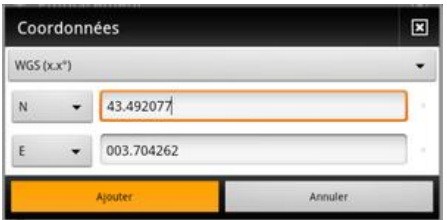

- **Donner un nom au point et cliquer sur OK.**
- **Refaire la même démarche pour chaque station.**

Lorsque toutes les stations ont été créées, on peut entrer les consignes de travail et les aides nécessaires à la réalisation de ce travail.

## **2° - Entrée des consignes et des aides au travail**

On peut rédiger les consignes de travail pour chaque station sous forme de texte.

**Cliquer sur le point-station à modifier et cliquer sur le bouton "outils"**

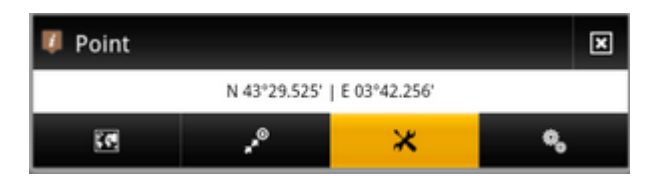

**Cliquer sur Modifier**

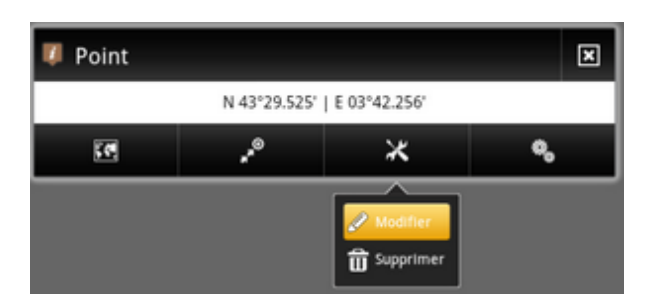

**Rédiger les consignes dans la fenêtre "Description"**

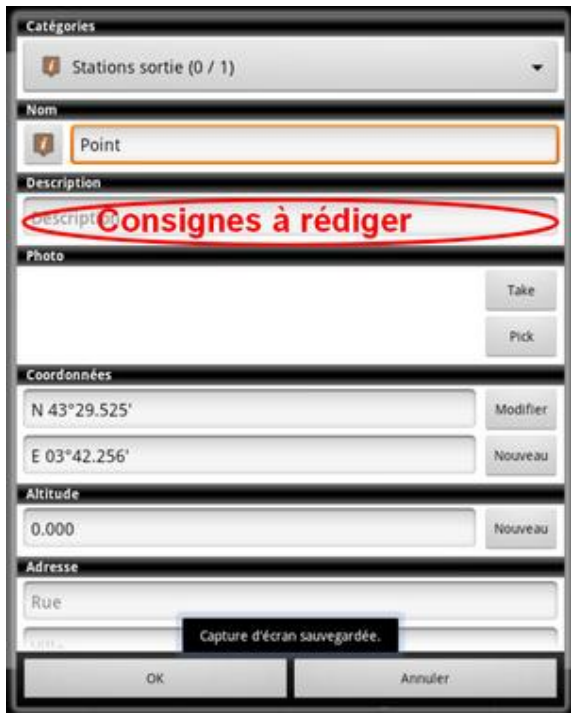

Les aides au travail à réaliser ne peuvent pas être données sous forme de consignes sonores puisque Locus ne le permet pas.

On peut, en revanche, les donner sous forme de diapositives (**images au format png**) à consulter à partir d'un lien hypertexte créé dans les consignes de travail.

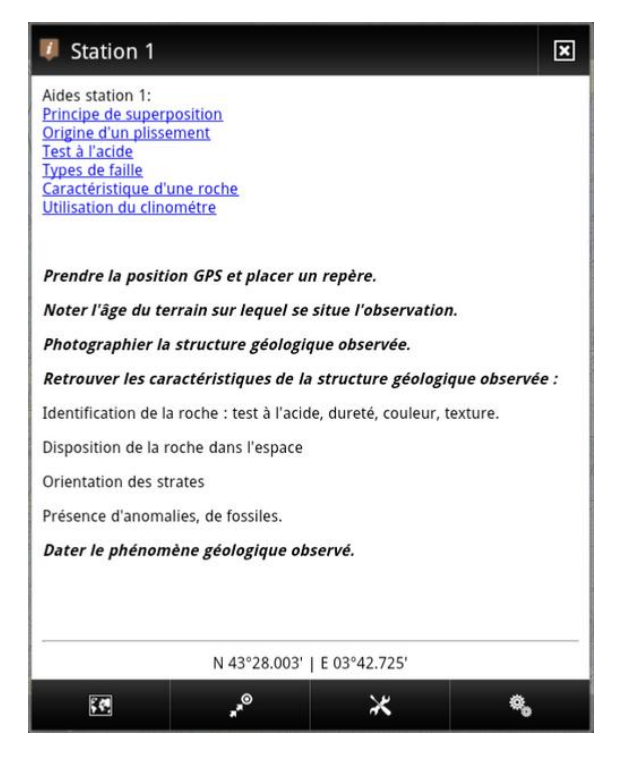

Il s'agit alors de rédiger du code html

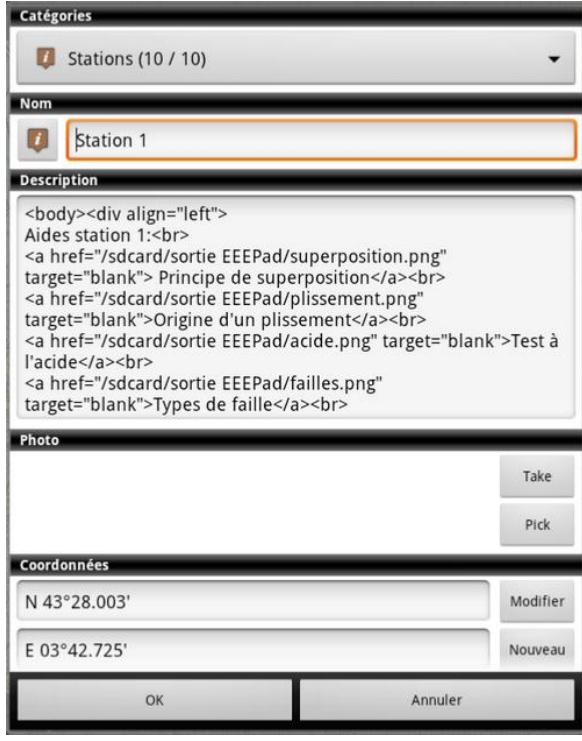

Les diapositives à afficher doivent être dans un dossier si possible à la racine de la sdcard (pour une exportation ultérieure). Chaque diapositive doit être sous forme d'image au format png Pour créer l'aide « Principe de superposition », taper le code

<a href="/sdcard/sortie EEEPad/superposition.png" target="blank"> Principe de superposition</a><br>

L'image à afficher est superposition.png et elle se trouve dans le dossier /sdcard/sortieEEEpad/

Elle s'ouvre, à la demande, dans une nouvelle fenêtre.

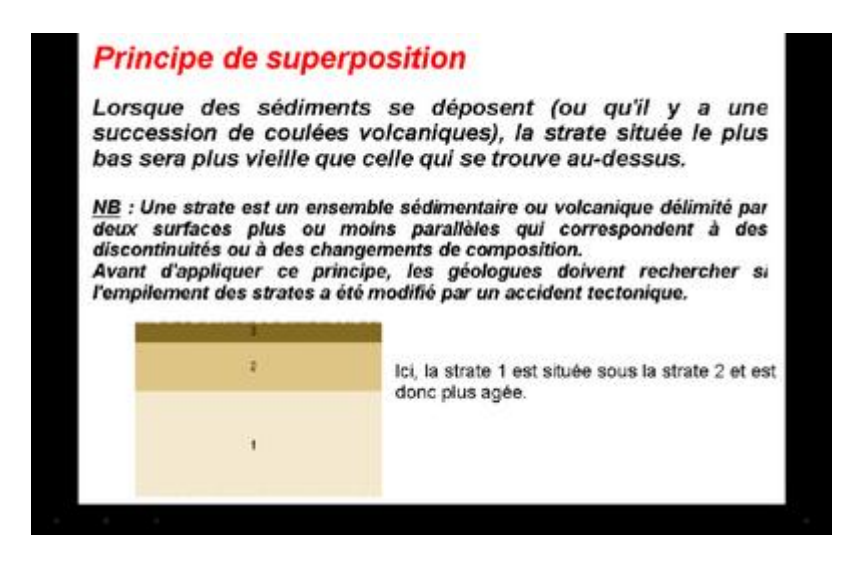

- **3° - export des points au format KML**
	- **Cliquer sur l'icône "Données"**

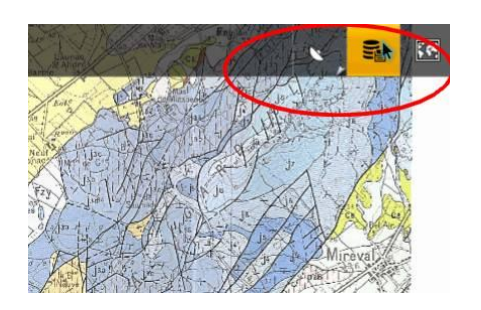

**Cliquer sur l'icône "Exporter les données"**

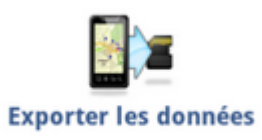

**Cliquer sur l'icône points et sélectionner la catégorie de points à exporter en KML.**

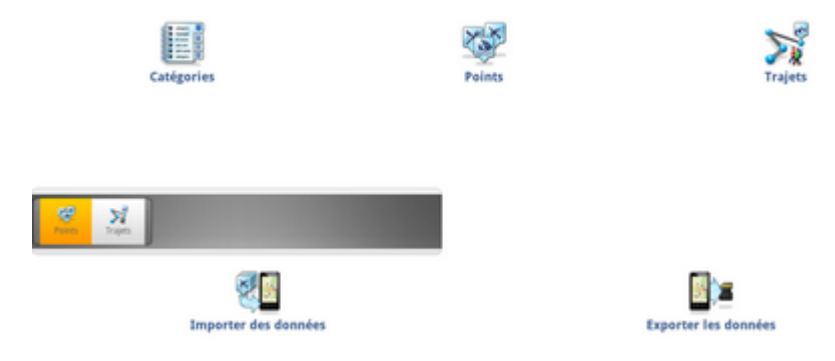

**Nommer le KML et choisir comme type d'export "KML".**

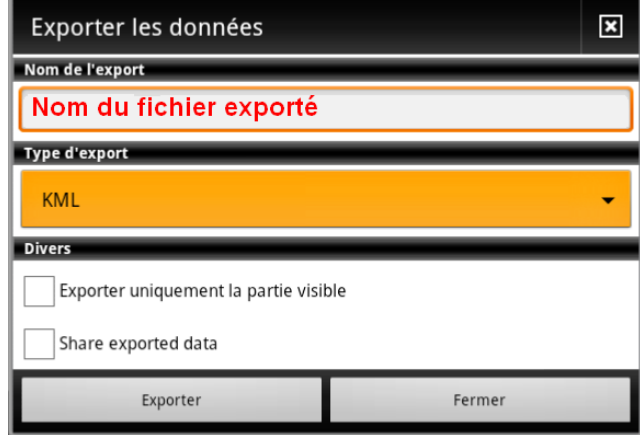

**Cliquer sur "Exporter".**

Le fichier KML est disponible dans /sdcard/Locus/Export.

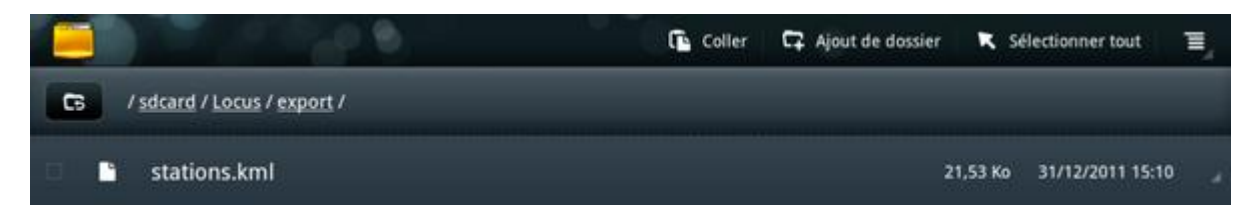